IT FAQ-SSL

## **Quando mi collego ad alcuni servizi hosting ricevo un messaggio relativo al certificato di protezione del sito SSL, come mai?**

-------------------------------------------------------------------------------------------------------------------------------------------------------------

Il certificato SSL relativo ai servizi hosting è stato rinnovato per aumentare la sicurezza del servizio e per poter salvaguardare le proprie credenziali di accesso da possibili intercettazioni nella rete durante la trasmissione e l'utilizzo delle stesse. Il certificato è stato firmato e rilasciato internamente per i propri clienti direttamente da KPNQwest, e per evitare questa segnalazione è necessario avere installato il relativo certificato CA ( Certification Authority [http://it.wikipedia.org/wiki/Certificate\\_authority](http://it.wikipedia.org/wiki/Certificate_authority) ) .

-------------------------------------------------------------------------------------------------------------------------------------------------------------

Per installare tale certificato seguite le procedure qui sotto riportate.

## **Come posso importare il certificato digitale root CA di KPNQwest Italia SPA nell'archivio certificati del mio computer?**

Questa procedura funziona solo per i programmi di Microsoft (ad esempio Internet Explorer e Outlook), così avrete anche bisogno di importare il certificato nei browser non-Microsoft e programmi di posta elettronica

- 1) Andate sul sito KPNQwest:<http://download.kqi.it/Documenti.asp?l=IT&cate=Web%20hosting>
- 2) Cliccate la voce 'Certification Authority (CA) Servizi Web Hosting'
- 3) Vi verrà richiesto di aprire o salvare il certificato KPNQwest Italia SPA Certificate Authority (CA). Scegliete apri e successivamente il pulsante "Installa Certificato"

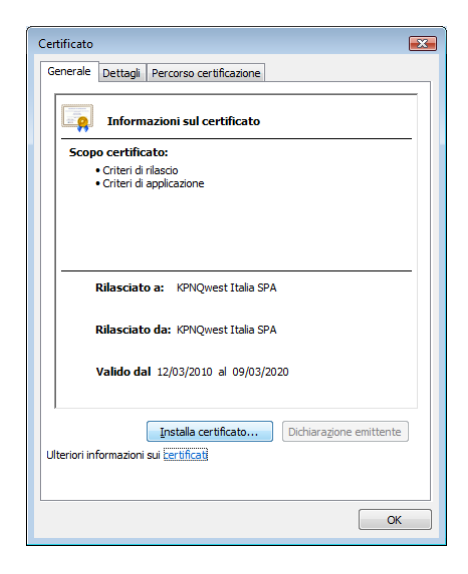

4) Cliccate su avanti sulla schermata di avvio della procedura di "Importazione Guidata Certificati"

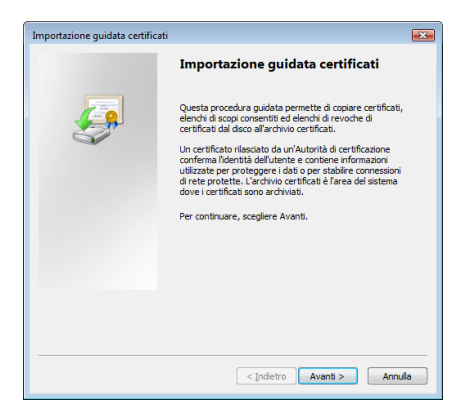

5) Selezionate la voce "Mettere tutti i certificati nel seguente archivio" e cliccate sul pulsante "Sfoglia" per selezionare la cartella "Autorità di certificazione radice attendibile"

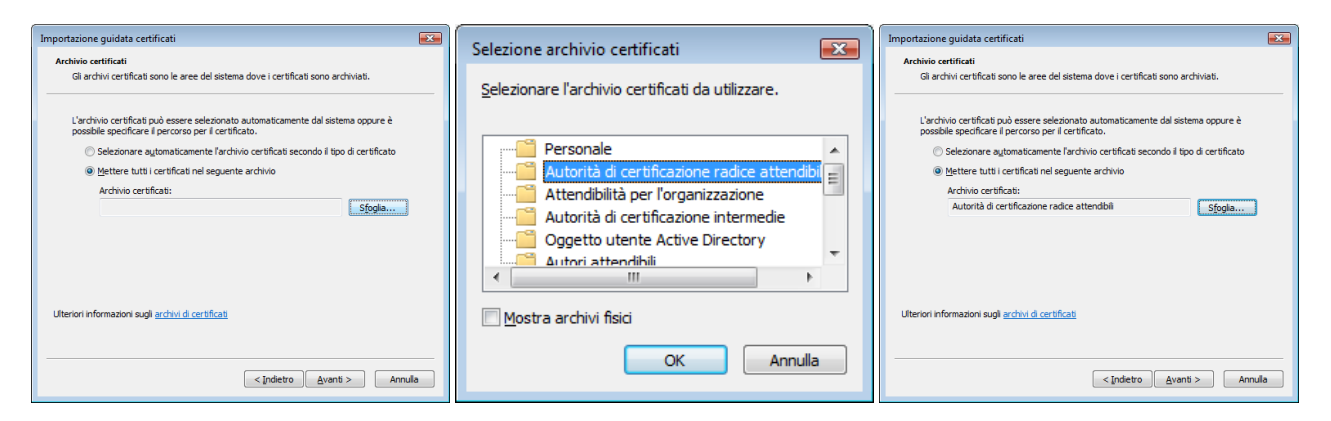

6) Cliccate sul pulsante "Fine" per completare la procedura di importazione"

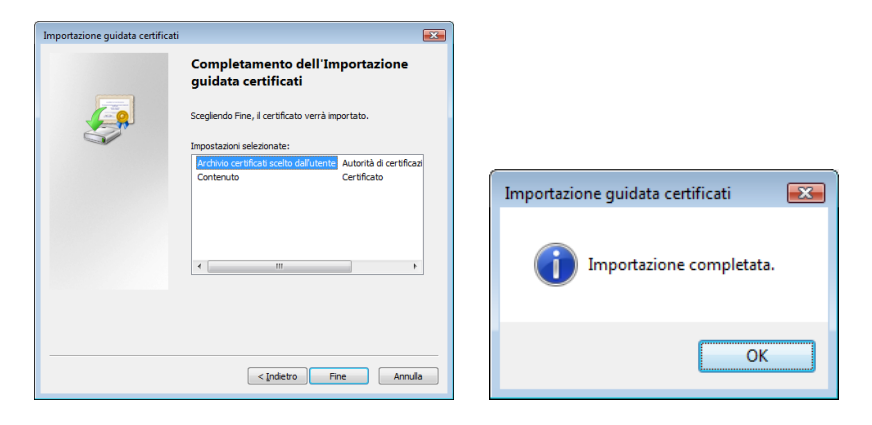

**Di default Firefox viene fornito con i certificati rilasciati da CA commerciali ben noti. KPNQwest Italia SPA ha propri certificati per i quali con Firefox non è possibile verificare perché la CA non viene riconosciuta. Come faccio a configurare Firefox per accettare il certificato CA KPNQwest Italia SPA?:**

Firefox utilizza il proprio certificato di Manager. Quindi, anche se il vostro Windows (e altre applicazioni di Microsoft) utilizzano già un certificato radice corretto , Firefox potrebbe non utilizzarlo. È possibile quindi importare un certificato root CA KPNQwest Italia SPA in Firefox utilizzando la seguente procedura :

- 1) Andate sul sito KPNQwest:<http://download.kqi.it/Documenti.asp?l=IT&cate=Web%20hosting>
- 2) Cliccate la voce 'Certification Authority (CA) Servizi Web Hosting'
- 3) Vi verrà richiesto di dare fiducia al certificato KPNQwest Italia SPA Certificate Authority (CA).

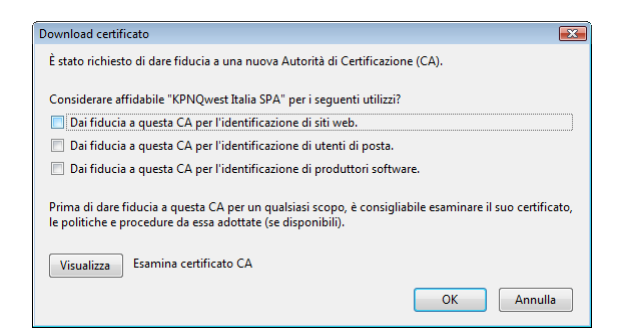

4) Prima di fiducia a questa CA per qualsiasi scopo, si dovrebbe esaminare il certificato, la sua politica e le procedure (se disponibile). Premete il tasto: [VISUALIZZA] Esamina certificato CA

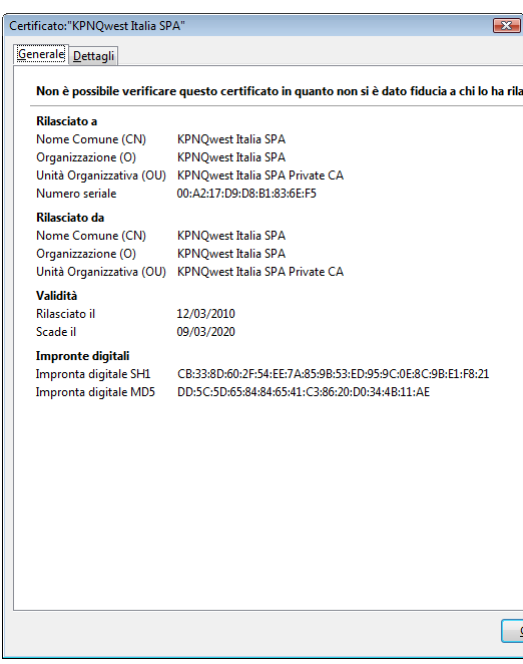

5) Chiudere il Visualizzatore di certificati (se aperto) e spuntare almeno la prima casella ('Dai fiducia a questa CA per l'identificazione di siti web.').

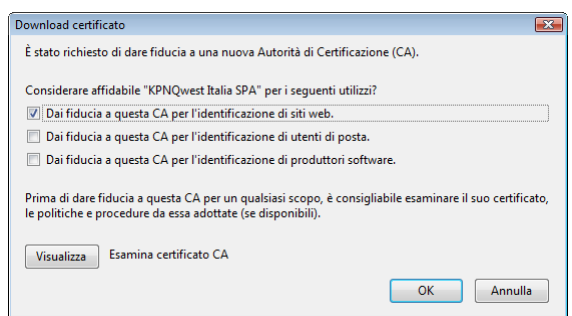

6) Fate click su "OK" per completare la procedura di importazione

EN FAQ-SSL

**Why when I try to access a website that uses a SSL certificate signed by KPNQwest Italia SPA I might get an SSL warning ?**

-------------------------------------------------------------------------------------------------------------------------------------------------------------

We are sorry, but currently that's still 'normal' as mainstream browsers don't automatically include the KPNQwest Italia SPA CA Root Certificate yet

This How To tells you how you can manually import the KPNQwest Italia SPA CA Root Certificate in your web browser so that you don't get these warnings anymore.

-------------------------------------------------------------------------------------------------------------------------------------------------------------

## **How to import the KPNQwest Hosting Services root CA digital certificate into the trusted root certification authorities folder in the local computer certificate store ?**

This procedure works only for Microsoft programs (e.g. Internet Explorer and Outlook), so you will also need to import the certificate into non-Microsoft browsers and e-mail programs

- 1) Go to the KPNQwest website[: http://download.kqi.it/Documenti.asp?l=EN&cate=Web%20hosting](http://download.kqi.it/Documenti.asp?l=EN&cate=Web%20hosting)
- 2) Click on 'Certification Authority (CA) Servizi Web Hosting'
- 3) You have been asked to open or save KPNQwest Italia SPA Certificate Authority (CA). Choose "Open" and after click on "Install Certificate" button.

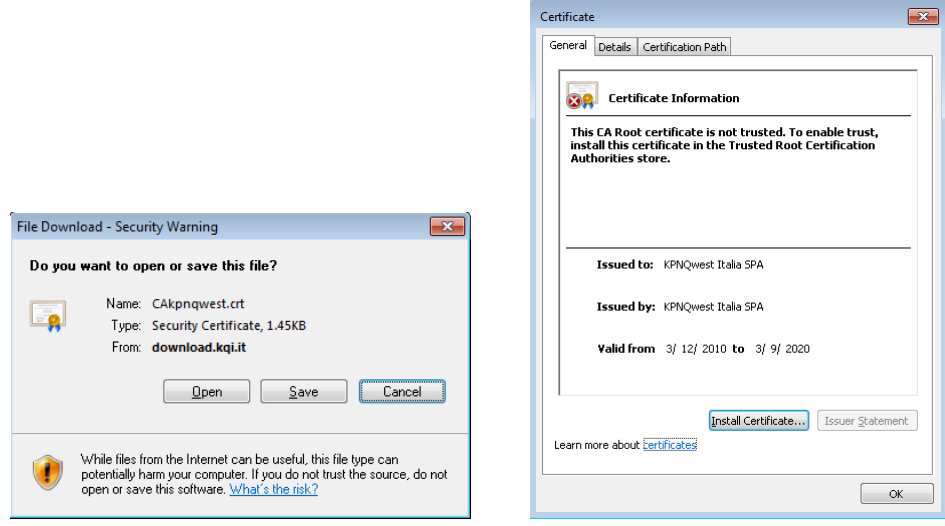

4) Click next on Certificate Import Wizard Welcome page

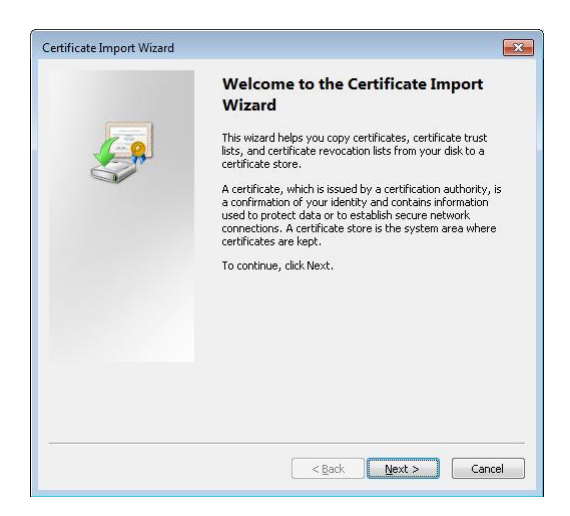

5) Tick "Place all certificate in the following store" and click on "Browse" button and choose the store folder "Trusted Root Certification Authorities"

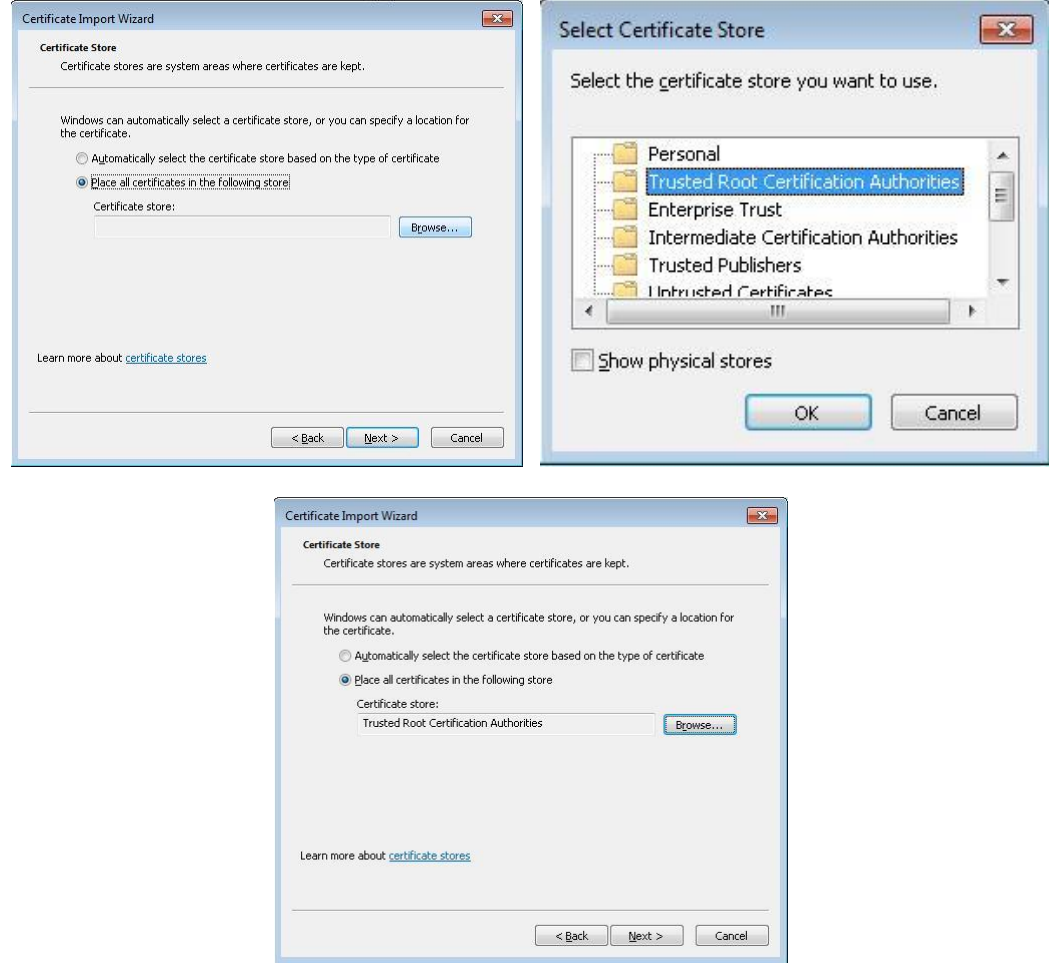

6) Then click "Finish" to import the Certificate

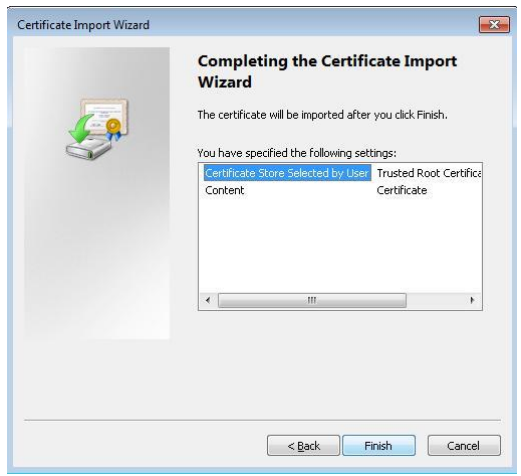

**The default Firefox comes with certificates from well-known commercial CAs. KPNQwest Italia SPA has its own certificates that Firefox cannot verified it because the CA is not recognized. How do I force Firefox to accept KPNQwest Italia SPA CA certificate?**

Firefox uses its own Certificate Manager. So even if your Windows (and other Microsoft) applications already use a root certificate Firefox still might not. You can import a KPNQwest Italia SPA root CA certificate into Firefox using the following simple procedure:

- 7) Go to the KPNQwest website[: http://download.kqi.it/Documenti.asp?l=EN&cate=Web%20hosting](http://download.kqi.it/Documenti.asp?l=EN&cate=Web%20hosting)
- 8) Click on 'Certification Authority (CA) Servizi Web Hosting'
- 9) You have been asked to trust a KPNQwest Italia SPA Certificate Authority (CA).

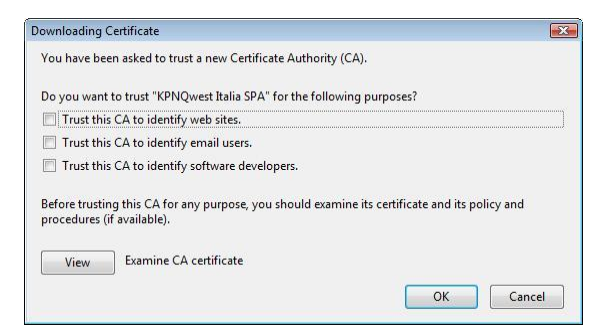

4) Before trusting this CA for any purpose, you should examine its certificate and its policy and procedures (if available). Click on VIEW button : [VIEW] Examine CA certificate

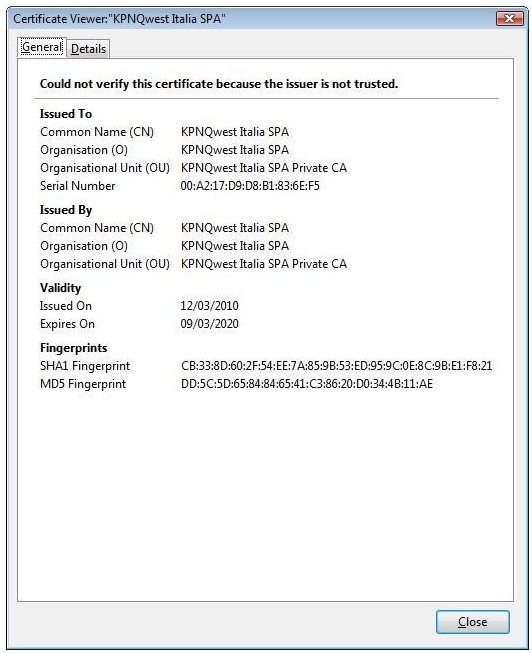

5) Close the Certificate Viewer (if was opened) and tick at least the first box ('Trust this CA to identify web sites.').

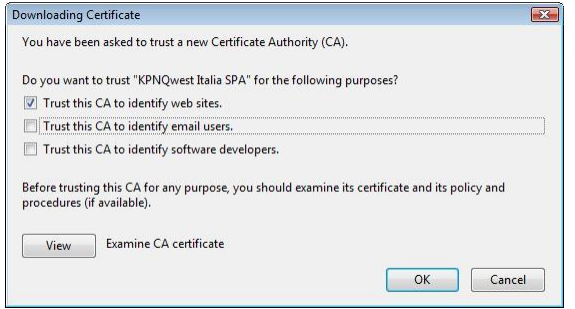

6) Press OK